# DVB-HD Vejledning

## Indhold

#### **[Introduktion til modulet og fjernbetjeningen,](#page-2-0)** *3*

Find ud af, hvordan du bruger din fjernbetjening med DVB-modulet.

### **[Daglig brug,](#page-5-0)** *6*

Sådan åbnes og bruges menuerne på skærmen.

#### **[Se programoplysninger,](#page-7-0)** *8*

Sådan åbner og bruger du programoversigten og informationsvisningen samt får vist dine muligheder i programoversigten og informationsvisningen på skærmen.

#### **Timeroptagelse,** *[10](#page-9-0)*

Sådan programmerer du en optagelse direkte fra programoversigten.

#### **[Opsætningsmenu,](#page-10-0)** *11*

Få mere at vide om menuen OPSÆTNING, herunder hvordan du laver dine foretrukne indstillinger (f.eks. vælger sprog), søger efter ny software og indstiller børnesikring og aldersgruppe. Du kan også finde ud af, hvordan du indstiller og redigerer kanaler og radiostationer samt ændrer din opsætning.

#### **[Førstegangsopsætning,](#page-16-0)** *17*

Find ud af, hvad førstegangsopsætningen omfatter.

#### **[Tilslutninger,](#page-17-0)** *18*

Sådan isættes CA-modulet og Smart Cards.

#### **[Sådan gør du, hvis ...,](#page-19-0)** *20*

Få svar på hyppigt stillede spørgsmål, f.eks. hvordan du finder nye kanaler og radiostationer, hvordan du kontrollerer signalstyrken m.m.

#### **[Ordliste,](#page-21-0)** *22*

Se en liste over almindeligt anvendte DVB-termer.

## <span id="page-2-0"></span>Introduktion til modulet og fjernbetjeningen

Når dit fjernsyn er udstyret med et DVB-modul, kan du modtage digitale programmer via antenne, kabel og satellit, afhængigt af modulet.

Denne vejledning beskriver muligvis funktioner, der endnu ikke findes i dit produkt. Du får adgang til de nye funktioner, når den nye software er tilgængelig. Vejledningen kan endvidere indeholde oplysninger, som ikke understøttes af modulet. Kontakt din Bang & Olufsen forhandler for yderligere oplysninger.

Instruktionerne i denne vejledning beskriver betjening med en Beo5 fjernbetjening med navigationsknappen aktiveret. For at gøre det nemmere at betjene modulet med en Beo4 fjernbetjening er der indsat instruktioner til Beo4 i parentes de steder, hvor det er relevant.

Se oplysninger om navigationsknappen i vejledningen til fjernsynet. Se generelle oplysninger om betjening med fjernbetjeningen i vejledningen til fjernbetjeningen.

#### **Fjernbetjening**

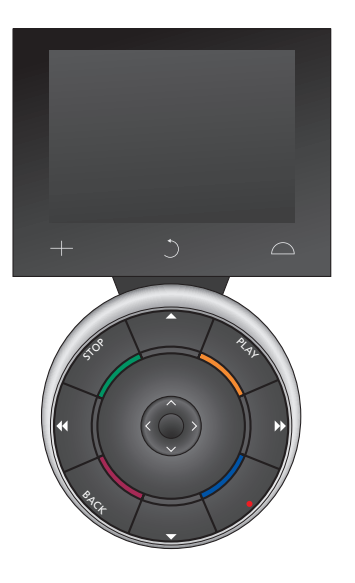

*Din Beo5 fjernbetjening skal konfigureres på baggrund af en favoritliste, der er oprettet i DVB-modulet. Hvis der flyttes om på kanalerne på favoritlisten, skal Beo5 fjernbetjeningen konfigureres igen.*

#### **Kilder og funktioner i Beo5**

*Valg af zone …* I displaybilledet Zoner kan du vælge fiernsynets placering.

#### *Se dine kilder …*

Når du har valgt en zone, vises de audio- og videokilder, der er tilgængelige i denne zone, som knapper i displayet. Vælg en kilde, og aktiver den ved at trykke på den.

#### *Aktiver kildens funktioner …*

Når en kilde er aktiveret, vises dens funktioner som knapper i displayet. Hvis du f.eks. vælger TV, vil du kunne aktivere funktioner som Tekst eller Menu.

#### $+$

Viser de cifre, som du f.eks. kan vælge fjernsynskanal med. Tryk igen for at vende tilbage til det foregående Beo5 displaybillede.

#### $\circ$

Går tilbage gennem Beo5 displaybillederne.

#### $\bigcap$

Giver adgang til de knapper, som du bruger til at iscenesætte din Bang & Olufsen oplevelse med, f.eks. knapper til styring af højttalere og standpositioner samt valg af zone. Tryk igen for at vende tilbage til det foregående Beo5 displaybillede.

*For at bruge de farvede knapper skal du trykke på lydstyrkehjulet ud for en given farve.*

#### **Kilder og funktioner i Beo4**

*Knapper til kildevalg …* 

Knapperne til kildevalg bruges til at tænde og slukke for dine Bang & Olufsen produkter, andre integrerede AV-systemer og Bang & Olufsens lyskontrolsystem. Nogle eksternt tilsluttede produkter skal muligvis tændes via knappen LIST. Ved at trykke gentagne gange på knappen LIST får du vist ekstra "knapper" til funktioner eller kilder i displayet på Beo4. Tryk på centerknappen for at aktivere de valgte funktioner.

#### *Betjeningsknapper i den stjerneformede knap …*

Pileknapperne, navigationsknappen, centerknappen og de farvede knapper bruges til almindelig betjening af kilder og menuer.

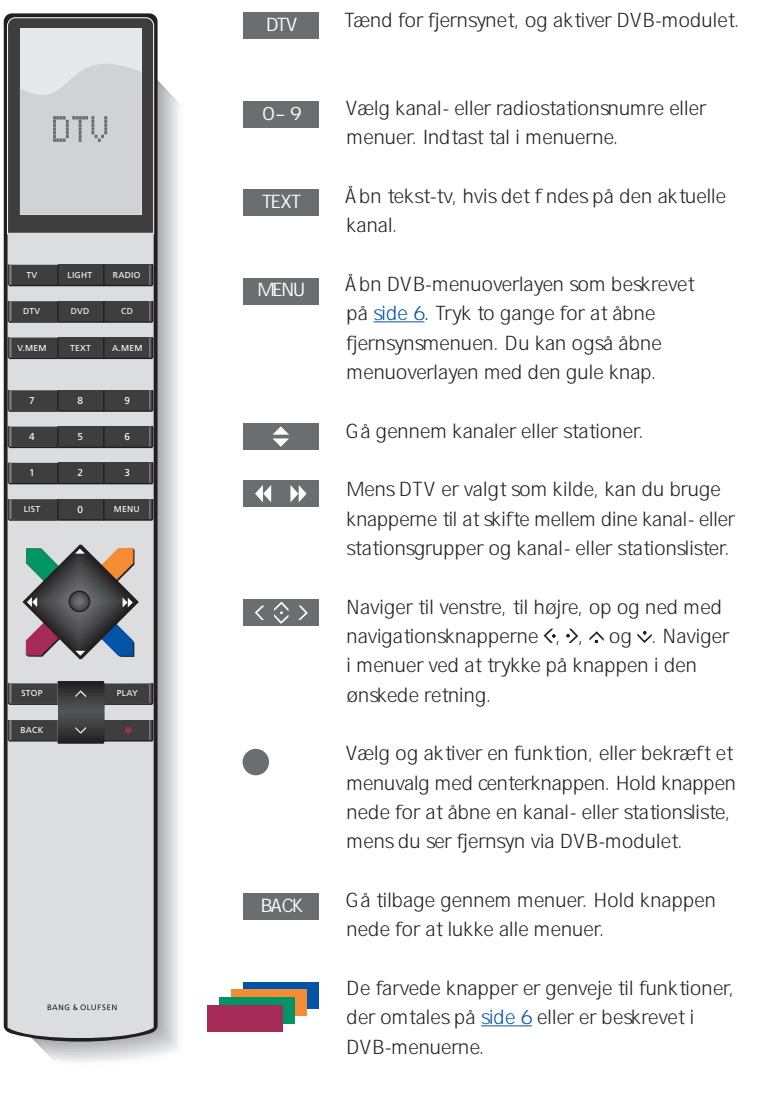

*Læs mere om betjening af det specielle digitale tekst-tv/MHEG på [side 5.](#page-4-0)* 

#### <span id="page-4-0"></span>**VIGTIGT! Betjening af digitalt tekst-tv/ MHEG.**

DVB-modulet understøtter digitalt tekst-tv/ MHEG, der bruges i nogle lande og CAmoduler. Digitalt tekst-tv kan aktiveres i menuen OPSÆTNING. [Se side 14.](#page-13-0) Når digitalt tekst-tv er aktiveret, vil betjening af DVBmodulet med en Beo4 fjernbetjening på nogle områder være forskellig fra beskrivelsen i denne vejledning:

- > Når der ikke vises en menu på skærmen, skal du trykke på MENU, før du trykker på en farvet knap. Hvis du bef nder dig i et linkrum, skal du holde BACK nede, før du trykker på en farvet knap.
- > Hvis du befinder dig i et linkrum, skal du holde BACK nede og straks derefter trykke på O i stedet for på TEXT.
- > Hvis du har en Beo4 uden navigationsknap, eller hvis navigationsknappen er deaktiveret, kan det være nødvendigt at trykke på EXIT eller BACK, før du trykker på  $\blacktriangle$  eller  $\blacktriangledown$ .

## <span id="page-5-0"></span>Daglig brug

I Beo5 kildevisningen for DVBmodulet kan du få adgang til alle modulets hovedfunktioner.

Hvis du bruger en Beo4 fjernbetjening, får du adgang til alle DVB-modulets hovedfunktioner via menuoverlayen. Åbn menuoverlayen ved at trykke på knappen MENU. Menuoverlayen indeholder undermenuer, som du kan få direkte adgang til ved at bruge de farvede knapper eller taltasterne.\*1

I et linkrum kan menuoverlayen kun åbnes ved at trykke på den gule knap.\*2

*\*1 Hvis digitalt tekst-tv er aktiveret, skal du trykke på MENU, inden du trykker på en farvet knap på Beo4.* 

*\*2 Hvis digitalt tekst-tv er aktiveret, og du befinder dig i et linkrum, skal du holde BACK nede og derefter trykke på den gule knap på Beo4 for at åbne menuoverlayen. For at få adgang til funktionerne uden at åbne menuoverlayen skal du holde BACK nede og derefter trykke på en af de farvede knapper. For at bruge funktioner, som er relateret til taltaster, skal du først åbne menuoverlayen.* 

#### **Skærm eller menuoverlay**

*Beo4 menuoverlayen …* 

Tryk for at skifte mellem radio og fjernsyn.

Tryk for at åbne programoversigten med oplysninger om aktuelle og kommende programmer.

Tryk for at åbne eller lukke DVB-menuoverlayen.

Tryk for at åbne oplysninger om det program, du er i færd med at se, eller et fremhævet program.

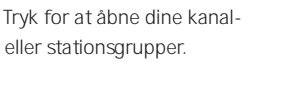

**1**

**2**

**7**

Tryk for at åbne menuen til valg af undertekstsprog på den aktuelle kanal.

Tryk for at åbne menuen til valg af lydspor på den aktuelle kanal. **3**

Tryk for at åbne menuen OPSÆTNING. En mere detaljeret beskrivelse af menuen OPSÆTNING findes på [side 11-16.](#page-10-0) **4**

Tryk for at åbne en kanal- eller radiostationsliste. **5**

Tryk for at åbne menuen CA. **6**

Tryk for at åbne menuen MULTIFFFD<sup>\*3</sup>

*\*3 MULTIFEED er kun tilgængelig, hvis funktionen understøttes af din programudbyder.*

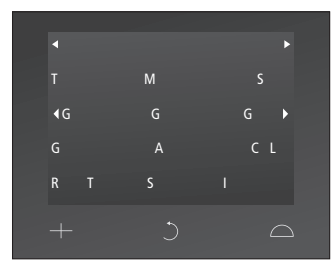

*Kildevisningen på Beo5.* 

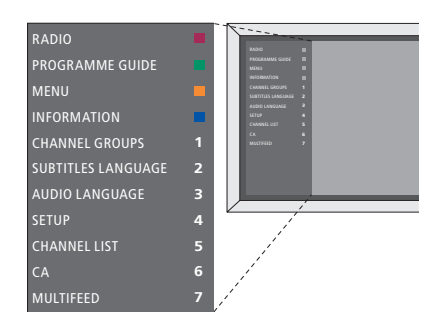

*DVB-menuoverlayen i fjernsynstilstand.* 

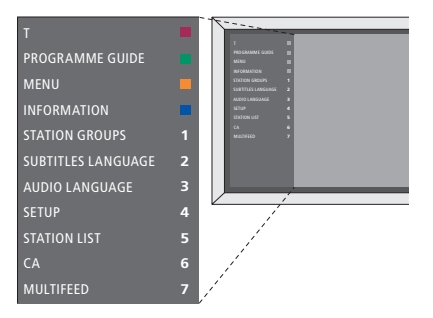

*DVB-menuoverlayen i radiotilstand.* 

#### <span id="page-6-2"></span>**Kanal- og stationsgrupper**

Vælg en kanalgruppe. Kanalgrupper kan være grupper, som du selv har lavet, eller en programliste. Visse programudbydere udsender programlister. De har samme udseende og funktion som grupper og kan åbnes og vises på samme måde.

- > Tryk på < eller >, mens du ser fjernsyn, for at skifte mellem grupperne. Den sidst aktiverede kanal i gruppen vises.
- > Tryk på Grupper for at åbne en oversigt over kanalgrupperne (Beo4: Tryk på MENU og derefter på 1).
- > Tryk op eller ned på navigationsknappen for at gå gennem grupperne.
- > Tryk på den gule knap for at vise eller skjule den fremhævede gruppe.
- > Tryk på centerknappen for at åbne den fremhævede gruppe.

#### *Føj en kanal eller en station til en gruppe ...*

- > Vælg en tom gruppe i menuen, eller vælg en eksisterende gruppe.
- > Tryk på den gule knap for at åbne menuen KOPIER FRA.
- > Vælg en kanal fra listen ved at trykke op eller ned på navigationsknappen.
- > Tryk på den gule knap for at kopiere den valgte kanal til gruppen.
- > Fortsæt med at tilføje andre kanaler, eller tryk på centerknappen for at gemme den valgte kanal.

#### <span id="page-6-0"></span>**Kanal- og radiostationslister**

Åbn en kanalliste, og vælg en kanal.

- > Tryk på Kanalliste for at åbne en liste over kanaler i den aktuelle gruppe (Beo4: Hold centerknappen nede).
- > Tryk op eller ned på navigationsknappen for at fremhæve den ønskede kanal i gruppen, eller tryk på en taltast for at åbne den kanal, der er gemt på det valgte nummer i gruppen.
- > Tryk til venstre eller højre på navigationsknappen for at gå til den forrige eller næste side af kanallisten.
- > Tryk på 4 Gruppe eller Gruppe  $\blacktriangleright$  på Beo5 for at skifte mellem grupperne, herunder hovedlisten.\*1
- > Tryk på centerknappen for at åbne den fremhævede kanal.
- > Tryk på BACK for at lukke listen.

*Tryk på den grønne knap for at skifte mellem alfabetisk og numerisk sortering af kanalerne.* 

*\*1 Tryk på den gule knap på Beo4 for at gå til en anden gruppeliste.*

#### <span id="page-6-1"></span>**Fjern eller gendan kanaler**

Fjern valgte kanaler, som du ikke ønsker at have på kanallisten, eller gendan valgte kanaler, som du har fjernet fra kanallisten.

#### *Fjern kanaler ...*

- > Stå i kanallisten, og tryk op eller ned på navigationsknappen for at fremhæve den kanal, du vil fjerne.
- > Tryk til venstre eller højre på navigationsknappen for at gå til den forrige eller næste side af kanallisten.
- > Tryk to gange på den gule knap for at fjerne den valgte kanal fra listen.

#### *Gendan kanaler ...*

- > Tryk på Opsætning for at åbne DVBmenuen OPSÆTNING (Beo4: Tryk på MENU og derefter på 4).
- > Tryk på centerknappen for at åbne menuen KANALER eller menuen **STATIONER**
- > Tryk ned på navigationsknappen for at fremhæve REDIGER, og tryk

### på centerknappen.

- > Tryk ned på navigationsknappen for at fremhæve menuen FJERNEDE KANALER, og tryk på centerknappen.
- > Indtast din adgangskode. [Se side 16.](#page-15-0)
- > Tryk op eller ned på navigationsknappen for at fremhæve den kanal, du vil gendanne.
- > Tryk til venstre eller højre på navigationsknappen for at gå til den forrige eller næste side af listen over fjernede kanaler.
- > Tryk på den gule knap for at gendanne den valgte kanal. Kanalen føjes til kanallisten.

## <span id="page-7-0"></span>Se programoplysninger

Hver gang du skifter kanal eller station, vises nogle oplysninger kort på skærmen.

Du kan angive, hvor længe oplysningerne skal blive stående på skærmen. Se yderligere oplysninger på [side 14](#page-13-0).

Du kan til enhver tid åbne et skærmbillede med den blå knap for at se programoplysningerne.\*1

*\*1 Hvis digitalt tekst-tv er aktiveret, skal du trykke på MENU, inden du trykker på den blå knap på Beo4.* 

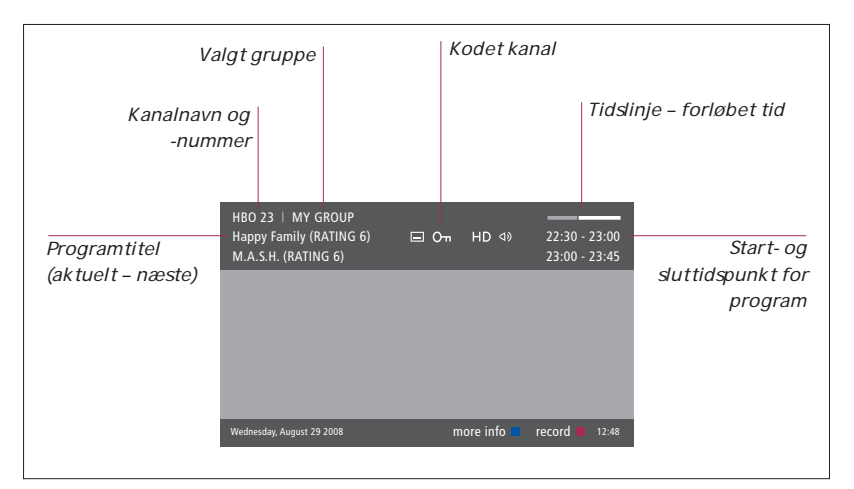

*Få vist yderligere oplysninger ved at trykke på Oplysninger, mens skærmbilledet med programoplysninger vises (Beo4: Tryk på den blå knap).\*1 Tryk på BACK for at lukke programoplysningerne.* 

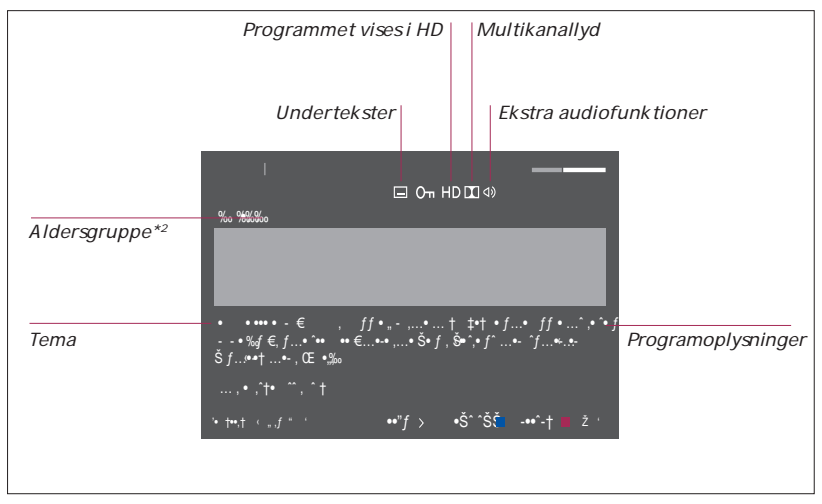

*Når den udvidede visning fylder mere end én side på skærmen, kan du trykke ned på navigationsknappen for at rulle ned i teksten.* 

*Ikonerne øverst på siden giver dig adgang til undertekster og ekstra audiofunktioner. Bemærk: Denne tjeneste tilbydes ikke på alle kanaler.* 

*\*2 Aldersgruppe er kun synlig, hvis funktionen understøttes af din programudbyder.* 

### Undertekster og lyd **Programoversigt**

Ikonerne  $\Phi$  og  $\Box$  angiver, at ekstra lydeller undertekstfunktioner er tilgængelige.

#### *Der er ingen menu på skærmen ...*

- > Tryk på Undertekster for at åbne menuen Undertekster i displayet (Beo4: Tryk på knappen MENU og derefter på 2).
- > Tryk på Audio for at åbne menuen Audio i displayet (Beo4: Tryk på knappen MENU og derefter på 3).

Audiofunktionerne kan have tilføjelsen AC3 eller AAC, f.eks. 'Engelsk AC3', hvilket angiver forskellige lydsystemer.

*Med AUDIO VENSTRE og AUDIO HØJRE kan du dirigere lyd fra venstre eller højre kanal til fronthøjttaleren.* 

Du kan åbne en programoversigt, der indeholder oplysninger om de aktuelle og næste programmer på alle tilgængelige kanaler. Du kan også skifte til en anden kanal via programoversigten.

- > Tryk på Progr.-oversigt for at åbne programoversigten (Beo4: Tryk på den grønne knap).\*1
- > Tryk op eller ned på navigationsknappen for at skifte mellem kanalerne.
- > Tryk til venstre eller højre på navigationsknappen for at ændre tidspunkt.
- > Tryk på centerknappen for at se oplysninger om et bestemt program.
- > Tryk to gange på centerknappen for at vælge et fremhævet program
- > Tryk på den grønne knap for at skifte mellem den aktuelle side og programoversigten for den valgte kanal.
- > Tryk på den blå knap for at opdatere programoversigten, hvis der mangler nogle oplysninger.\*2
- > Tryk på BACK for at lukke programoversigten.

*\*1 Hvis digitalt tekst-tv er aktiveret, skal du trykke på MENU, inden du trykker på den grønne knap på Beo4.* 

*\*2 Bemærk, at lyden kan blive slået fra, mens programoversigten opdateres.* 

#### *I programoversigten for en bestemt kanal …*

- > Tryk på centerknappen for at se oplysninger om et bestemt program.
- > Tryk to gange på centerknappen for at vælge et fremhævet program
- > Tryk på BACK for at fjerne oplysningerne fra skærmen.
- > Tryk på den grønne knap for at gå tilbage til programoversigten for alle kanaler.

#### *I de specifikke programoplysninger …*

- > Tryk på centerknappen for at vælge kanalen.
- > Tryk på BACK for at gå tilbage til det foregående skærmbillede.
- > Hold BACK nede for at fjerne oplysningerne fra skærmen.

*Hvis du trykker på den gule knap, mens en kanal er fremhævet i programoversigten, åbner du programoversigten for den næste gruppe.* 

*Hvis du trykker på den røde knap, mens en kanal er fremhævet i programoversigten, kan du indstille en timeroptagelse.* 

## <span id="page-9-0"></span>**Timeroptagelse**

Når programoversigten vises på skærmen, kan du programmere en optagelse direkte, hvis du har sluttet en optager til fjernsynet.

*Timeroptagelse ...* 

- > Når programoplysningerne for det program, du ønsker at optage, vises på skærmen, eller programmet er fremhævet, skal du følge instruktionerne på skærmen.
- > Når optagelsesoplysningerne vises i menuen, har du mulighed for at ændre start- og sluttidspunktet eller datoen.
- > Følg instruktionerne på skærmen for at godkende dine optagelsesindstillinger og lukke menuen.

*Kanalnummeret og -navnet, angivet i timerindekset på både HDR 2 og HDR 1, er det samme som på kanallisten.* 

*Det er ikke muligt at programmere en timeroptagelse for radiostationer.* 

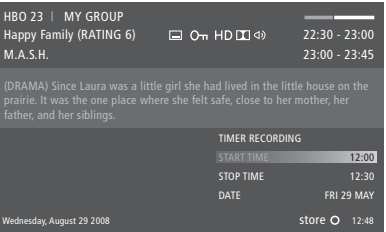

## <span id="page-10-0"></span>**Opsætningsmenu**

Menuen OPSÆTNING er en del af DVB-modulets menusystem. Menuen OPSÆTNING indeholder undermenuer, som du kan bruge til at angive dine egne indstillinger, indtaste oplysninger om din aktuelle opsætning og foretage kanalindstilling.

Vælg undermenuen ADGANGSKONTROL i menuen OPSÆTNING for at begrænse adgangen til bestemte kanaler og stationer og indstille en aldersgruppe.

Ikke alle markeder tilbyder tv-modtagelse via både kabel og antenne.

Funktionerne vil variere afhængigt af modultypen.

Hvis du vil åbne menuen OPSÆTNING for tv-kanaler, skal du først vælge fjernsynstilstand, og hvis du ønsker at se menuen OPSÆTNING for radiostationer, skal du først vælge radiotilstand.

Afhængigt af din programudbyder kan nogle indstillinger foretages automatisk.

#### **Menuerne KANALER og STATIONER**

Du kan gemme digitale fjernsynskanaler og radiostationer. Når du har indstillet kanalerne og stationerne, kan du redigere kanal- og radiostationslisterne. Når du opretter grupper med dine favoritter, skal du bruge mindre tid på at lede efter bestemte kanaler og radiostationer.

Du kan oprette og navngive op til 10 kanalgrupper og 10 stationsgrupper, som kun indeholder dine favoritkanaler og -stationer.

#### **INDSTILLING …**

#### *TERRESTRISK*

- > Tryk på Opsætning for at åbne DVBmenuen OPSÆTNING (Beo4: Tryk på MENU og derefter på 4).
- > Tryk på centerknappen for at åbne menuen KANALER eller menuen STATIONER.
- > Tryk op eller ned på navigationsknappen for at fremhæve INDSTILLING, og tryk på centerknappen.
- > Vælg TERRESTRISK, og tryk på centerknappen.
- > AKTIV ANTENNE er fremhævet. Tryk til venstre eller højre på navigationsknappen for at aktivere aktiv antenne. Valgmulighederne er TIL og FRA.
- > Tryk ned på navigationsknappen for at fremhæve SØGEFILTER, og tryk til venstre eller højre for at vælge de kanaler, du vil søge efter. Valgmulighederne er FRI (eksklusive betalingskanaler) og ALLE.
- > Tryk ned på navigationsknappen for at fremhæve SØGETILSTAND, og tryk til venstre eller højre for at vælge automatisk eller manuel søgning. Hvis du vælger manuel søgning, skal du se punktet *Hvis du har valgt manuel indstilling* under *TERRESTRISK.* Ellers skal du trykke på centerknappen for at starte søgningen.
- > Hold BACK nede for at lukke menuen.

*Hvis du har valgt manuel indstilling ...* 

- > Tryk ned på navigationsknappen for at fremhæve FREKVENS, hvis du har indstillet SØGETILSTAND til MANUEL. Brug taltasterne til at angive en frekvens, og tryk til venstre eller højre på navigationsknappen for at gå frem og tilbage.
- > Tryk ned på navigationsknappen for at fremhæve BÅNDBREDDE, og tryk til venstre eller højre for at vælge båndbredde.
- > Tryk ned på navigationsknappen for at fremhæve KANALNUMMER-ID, og tryk til venstre eller højre for at vælge et kanalnummer-id.
- > Tryk ned på navigationsknappen for at fremhæve KANALNUMMER, og tryk til venstre eller højre for at vælge et kanalnummer.
- > Tryk på centerknappen for at starte søgningen.
- > Hold BACK nede for at lukke menuen.

#### *KABEL*

- > Tryk på Opsætning for at åbne DVBmenuen OPSÆTNING (Beo4: Tryk på MENU og derefter på 4).
- > Tryk på centerknappen for at åbne menuen KANALER eller menuen **STATIONER**
- > Tryk op eller ned på navigationsknappen for at fremhæve INDSTILLING, og tryk på centerknappen.
- > Vælg KABEL, og tryk på centerknappen.
- > SØGEFILTER fremhæves. Tryk til venstre eller højre på navigationsknappen for at vælge de kanaler, du vil søge efter. Valgmulighederne er FRI (eksklusive betalingskanaler) og ALLE.
- > Tryk ned på navigationsknappen for at fremhæve NETVÆRKS-ID, og brug taltasterne eller tryk til venstre/højre på navigationsknappen for at angive netværkets identif kationsnummer.\*1
- > Tryk ned på navigationsknappen for at fremhæve SØGETILSTAND, og tryk til venstre eller højre for at vælge automatisk søgning eller netværkssøgning. Hvis du vælger netværkssøgning, skal du se punktet *Hvis du har valgt netværkssøgning* under *KABEL.* Ellers skal du trykke på centerknappen for at starte søgningen.
- > Hold BACK nede for at lukke menuen.

#### *Hvis du har valgt netværkssøgning …*

- > Tryk ned på navigationsknappen for at fremhæve FREKVENS. Brug taltasterne til at angive en frekvens, og tryk til venstre eller højre på navigationsknappen for at gå frem eller tilbage.
- > Tryk på centerknappen for at starte søgningen.
- > Når søgningen er fuldført, vises meddelelsen KANALER OG STATIONER GEMT på skærmen.
- > Hold BACK nede for at lukke menuen.

*\*1 Hvis du ikke kan finde dit NETVÆRKS-ID, kan du vælge 0 for at indstille alle tilgængelige kanaler. Bemærk, at denne løsning kan medføre svag signalstyrke og dermed dårlig kvalitet.* 

*Hvis du har aktiveret både TERRESTRISK og KABEL i menuen INDGANGE og indstillet AKTIV ANTENNE til TIL, kan du muligvis ikke se kabel-tv-kanaler. I dette tilfælde skal du indstille AKTIV ANTENNE til FRA i menuen REDIGER TERRESTRISK.* 

#### *SATELLIT*

- > Tryk på Opsætning for at åbne DVBmenuen OPSÆTNING (Beo4: Tryk på MENU og derefter på 4).
- > Tryk på centerknappen for at åbne menuen KANALER eller menuen STATIONER.
- > Tryk op eller ned på navigationsknappen for at fremhæve INDSTILLING, og tryk på centerknappen.
- > Vælg SATELLIT, og tryk på centerknappen.
- > Tryk op eller ned på navigationsknappen for at vælge, hvilken satellitposition du vil indstille. Hver satellit kan tildeles en DiSEqC-adresse og aktiveres ved at bruge den grønne og gule knap. Tryk på centerknappen for at acceptere.
- > SØGEFILTER fremhæves. Tryk til venstre eller højre på navigationsknappen for at vælge de kanaler, du vil søge efter. Valgmulighederne er FRI (eksklusive betalingskanaler) og ALLE.
- > Tryk ned på navigationsknappen for at fremhæve SØGETILSTAND, og tryk til venstre eller højre for at vælge automatisk eller manuel søgning. Hvis du vælger manuel søgning, skal du se punktet *Hvis du har valgt manuel indstilling* under *SATELLIT*. Ellers skal du trykke på centerknappen for at starte søgningen.
- > Hold BACK nede for at lukke menuen.

*Hvis du har valgt manuel indstilling\*<sup>2</sup> ...* 

- > Tryk ned på navigationsknappen for at fremhæve FREKVENS. Brug taltasterne til at angive en frekvens, og tryk til venstre eller højre på navigationsknappen for at gå frem og tilbage.
- > Tryk ned på navigationsknappen for at fremhæve POLARITET, og tryk til venstre eller højre for at vælge modtagelse af vandret eller lodret polaritet.
- > Tryk ned på navigationsknappen for at fremhæve SYMBOLRATE, og tryk til venstre eller højre for at angive antallet af symboler, der overføres på kanalen.
- > Tryk ned på navigationsknappen for at fremhæve NETVÆRKSSØGNING, og tryk til venstre eller højre for at søge efter en frekvens. Valgmulighederne er TIL og FRA.
- > Tryk ned på navigationsknappen for at fremhæve SYSTEM, og tryk til venstre eller højre for at vælge et system. Valgmulighederne er S og S2.
- > Tryk på centerknappen for at starte søgningen.
- > Hold BACK nede for at lukke menuen.

*\*2 Når kanaler indstilles manuelt, skal du angive yderligere oplysninger om den valgte tjeneste. Det omfatter FREKVENS, SYMBOLRATE, POLARITET, NETVÆRKSSØGNING og SYSTEM (S eller S2). Kontakt programudbyderen for yderligere oplysninger.* 

#### *INDGANGE*

Aktiver eller deaktiver terrestriske indgange, kabelindgange eller satellitindgange.

#### *GENINSTALLER ALLE*

I denne menu kan du geninstallere alle kanaler. Bemærk, at dette sletter de indstillinger, du har foretaget under KANALLISTE og RADIOSTATIONSLISTE samt GRUPPER. Du skal indtaste din adgangskode for at få adgang til denne menu. [Se side 16](#page-15-0).

#### **REDIGER ...**

*KANALLISTE eller RADIOSTATIONSLISTE* Få vist kanaler eller radiostationer på listen. [Se side 7](#page-6-0).

#### *FJERNEDE KANALER*

Få vist fjernede kanaler eller stationer. [Se side 7](#page-6-1). Du skal indtaste din adgangskode for at få adgang til denne menu. [Se side 16.](#page-15-0)

#### <span id="page-12-0"></span>*KANALGRUPPER eller STATIONSGRUPPER*

Tilføj eller fjern kanaler fra grupper, lav om på rækkefølgen af kanalerne, og navngiv dine grupper. Du kan også kopiere kanaler til en gruppe. [Se side 7.](#page-6-2)

#### *FORETRUKNE*

Sorter dine kanaler NUMERISK eller efter NETVÆRK. Kun muligt med terrestriske kanaler.

#### **SIGNALINFORMATION ...**

I menuen SIGNALINFORMATION kan du få vist forskellige oplysninger om det signal, der modtages fra udbyderen. Det kan være nyttigt, hvis du modtager et dårligt signal og ønsker at teste det.

#### <span id="page-13-0"></span>**Menuen ØVRIGE MULIGHEDER**

I menuen ØVRIGE MULIGHEDER kan du angive personlige indstillinger for DVBmodulet. Du kan vælge et menusprog, der skal bruges i modulets menuer. Når du vælger dit foretrukne sprog for lydspor og undertekster, anvendes disse, hvis de tilbydes af programudbyderen.

De indstillinger, du foretager her, er permanente, indtil du ændrer dem igen. Det modsatte er tilfældet med de ændringer, du foretager med Beo5 eller menuoverlayen. Disse ændringer huskes kun, til du skifter til en anden kanal, eller fjernsynet sættes på standby.

#### **SPROG …**

- *MENU* … Vælg det foretrukne sprog til menuerne.
- *AUDIO (1. PRIORITET)* … Vælg det lydspor, du ønsker at bruge, hvis det tilbydes af programudbyderen.
- *AUDIO (2. PRIORITET)* … Vælg det lydspor, du ønsker at bruge, hvis dit første valg ikke tilbydes af programudbyderen.
- *UNDERTEKSTER (1. PRIORITET)* … Vælg det undertekstsprog, du ønsker at bruge, hvis det tilbydes af programudbyderen.
- *UNDERTEKSTER (2. PRIORITET)* … Vælg det undertekstsprog, du ønsker at bruge, hvis dit første valg ikke tilbydes af programudbyderen.
- *HØREHÆMMET* ... Aktiver eller deaktiver en hjælpefunktion for hørehæmmede.

#### **LAND …**

Vælg det land, du bor i, fra listen over tilgængelige lande, f.eks. hvis du er f yttet. Vær opmærksom på, at hvis du vælger et andet land, bliver alle dine DVB-indstillinger nulstillet til fabriksindstillingerne. Alle dine indstillinger slettes, og du skal lave en førstegangsopsætning. [Se side 17](#page-16-0).

#### **DISPLAYVISNING ...**

Vælg, hvor længe informationsvisningen skal blive på skærmen.

#### **MULTIKANALLYD ...**

Vælg, om modulet automatisk skal vælge multikanallyd. Standardindstillingen fra fabrikken er AUTOMATISK, men du kan vælge MANUEL, hvis du hellere vil høre lyden i stereo. Læg mærke til ikonet i informationsvisningen. [Se side 8](#page-7-0).

#### **INDSTILLINGER FOR UR ...**

- *TIDSZONE ...* Indstil den tidszone, du befinder dig i.
- *SOMMERTID* ... Vælg sommertid, eller indstil produktet til at skifte automatisk. Du kan også deaktivere sommertid.

#### **HDMI ...**

I denne menu kan du deaktivere HDCP (High-bandwidth Digital Content Protection). Det kan være nyttigt, hvis du har tilsluttet en projektor eller en ekstern fjernsynsskærm. HDCP krypterer signalet fra en kilde for at beskytte indholdet mod kopiering.

#### **DIGITAL TEKST ...**

I denne menu kan du aktivere eller deaktivere betjening af digitalt tekst-tv/ MHEG, der bruges i nogle lande og CAmoduler. Når digitalt tekst-tv er aktiveret, vil betjening af DVB-modulet med en Beo4 fjernbetjening på nogle områder være forskellig fra beskrivelsen i denne vejledning. Se yderligere oplysninger på [side 5.](#page-4-0)

#### **GENINSTALLER ALLE ...**

I denne menu kan du geninstallere alle kanaler. Bemærk, at dette sletter de indstillinger, du har foretaget under KANALLISTE og RADIOSTATIONSLISTE, samt indholdet af GRUPPER. Du skal indtaste din adgangskode for at få adgang til denne menu. [Se side 16](#page-15-0).

#### **INFORMATION OM MODUL ...**

I denne menu kan du se modulets versionsnummer og frigivelsesdato.

#### *>> Menuen OPSÆTNING*

#### **SOFTWAREOPDATERING ...**

Du kan downloade softwareopdateringer fra [www.bang-olufsen.com](http://www.bang-olufsen.com/) til en USBhukommelse. Sæt USB-hukommelsen i USBporten ved siden af fjernsynets slot til Smart Card og CA-modulet. Åbn dernæst menuen SOFTWAREOPDATERING. På nogle markeder er det også muligt at opdatere softwaren via antennesignalet (OAD). I disse tilfælde søger modulet automatisk efter ny software, hver gang det tændes. Hvis der er tilgængelige opdateringer, skal du trykke på den grønne knap for at starte opdateringen. Tryk på den røde knap for at annullere opdateringen. Når du opdaterer via antennesignalet, er nogle opdateringer påkrævede og kan derfor ikke fravælges. Kontakt din Bang & Olufsen forhandler for at få yderligere oplysninger om softwareopdateringer.

#### <span id="page-15-0"></span>**Menuerne ADGANGSKONTROL og CA ...**

I menuen ADGANGSKONTROL\*1 kan du aktivere en børnesikring, så du kan låse specifikke kanaler. Du kan også indstille en aldersgruppe for at bestemme, til hvilke programmer der skal indtastes en adgangskode.

Når du åbner menuen REDIGER og derefter åbner KANALLISTE eller RADIOSTATIONSLISTE, kan du låse kanaler på listerne (og senere låse dem op) for at forhindre andre i at se disse kanaler. Vælg de kanaler, du vil låse. Hvis en kanal f.eks. f ndes i mere end én gruppe, og du låser den via KANALLISTE, låses den automatisk i alle grupper. Når du vil have adgang til låste kanaler, bliver du bedt om at indtaste din adgangskode.

Børnesikring er som standard ikke aktiveret. Du skal først aktivere adgangskoden for at kunne anvende børnesikringsfunktionen. Derefter kan du udvælge bestemte kanaler, som du ønsker at låse.

Adgangskodesystemet i DVB-modulet er ikke det samme som pinkodesystemet til fjernsynet, men det er lettere for dig, hvis du vælger at bruge den samme kode til begge systemer.

*\*1 Første gang du åbner menuen ADGANGSKONTROL, bliver du bedt om at vælge en ny adgangskode.*

#### **Indhold af menuen ADGANGSKONTROL ...**

- *BØRNESIKRING ...* Aktiver adgangskoden. Du kan låse udvalgte kanaler ved at åbne menuen REDIGER og derefter åbne KANALLISTE eller RADIOSTATIONSLISTE. Tryk på den blå knap for at få vist oplysninger om den aktuelle kanal. Når du låser kanalen, kan du også angive det tidsrum, hvor låsefunktionen skal være aktiveret. Hvis du ikke angiver et tidsrum, er kanalen låst permanent.
- *ALDERSBEGRÆNSNING ...* Indstil en aldersgrænse for fjernsynsprogrammerne. Det betyder, at programmer, der ikke ligger inden for den valgte aldersgrænse, kun kan ses, når adgangskoden indtastes. Funktionen er kun tilgængelig, hvis den understøttes af programudbyderen.

#### *Hvis du glemmer adgangskoden …*

Hvis du glemmer adgangskoden, skal du åbne menuen ADGANGSKONTROL og taste 9999 tre gange. Dermed deaktiveres børnesikringen, og du skal aktivere koden igen og indtaste en ny personlig kode.

*Bemærk: Det adgangskodesystem, der beskrives her, er ikke det samme som det pinkodesystem, der følger med dit Smart Card. Du kan finde oplysninger om pinkoden til dit Smart Card i dokumentationen fra din programudbyder.* 

ACCESS CONTROL RATING ACCESS CODE

#### **Indhold af menuen CA ...**

- *CA …* Brug denne menu for at få adgang til det isatte CA-modul eller kort. Menuens indhold afhænger af din programudbyder. Du kan også få adgang til CA-modulet eller kortet via displayet på Beo5 eller menuoverlayen.
- *CAM-AKTIVERING ...* Brug denne menu til at aktivere eller deaktivere CA-modulet for modtagelse via antenne, kabel eller satellit. I nogle lande kan det være en fordel at deaktivere CA-modulet for modtagelse via satellit for at optimere kvaliteten fra et terrestrisk CA-modul.

## <span id="page-16-0"></span>Førstegangsopsætning

Når fjernsynet er udstyret med et DVB-modul, og du tænder modulet første gang, bliver du ført gennem

førstegangsopsætningen. Nogle menuer vises muligvis ikke, afhængigt af din opsætning.

Hvis din programudbyder understøtter digitalt tekst-tv/MHEG, skal du slukke for fjernsynet, når førstegangsopsætningen er fuldført, og derefter tænde det igen.

#### *Rækkefølge af menuerne ved førstegangsopsætning:*

- LAND … Vælg det land, du bor i, fra listen over tilgængelige lande.\*1
- SPROG ... Vælg det foretrukne sprog for skærmmenuerne, og vælg første og andet foretrukne sprog for lydspor og undertekster fra listen over tilgængelige sprog. Tryk på centerknappen for at gemme indstillingen.
- INDGANGE ... Aktiver eller deaktiver terrestriske indgange, kabelindgange eller
- satellitindgange. REDIGER TERRESTRISK ... Her kan du vælge antennetype og søge på terrestriske kanaler. Kun tilgængelig, hvis funktionen er aktiveret under INDGANGE.

AKTIV ANTENNE.

SØGEFILTER.

- LISTESORTERING.
- REDIGER KABEL ... Her kan du vælge kabelnetudbyder. Kun tilgængelig, hvis funktionen er aktiveret under INDGANGE. SØGEFILTER.

NETVÆRKS-ID ... 0 er standard. Alle tilgængelige kanaler vil blive indstillet.

- SATELLITPOSITIONER ... Aktiver eller deaktiver en satellitposition. Kun tilgængelig, hvis funktionen er aktiveret under INDGANGE.
- REDIGER LNB ... Angiv DiSEqC-adresse. ... Her kan du foretage en automatisk
- søgning ved at trykke på centerknappen.

*\*1 Hvis AUSTRALIEN vælges, åbnes en undermenu med delstater.* 

*Alle de indstillinger, du foretager under førstegangsopsætningen, kan til enhver tid ændres via menuerne. Hvis du vil vælge et andet land, skal du dog først nulstille til fabriksindstillingerne. Kontakt din Bang & Olufsen forhandler for yderligere oplysninger.* 

*Afhængigt af land og programudbyder understøtter den integrerede DVB-modtager signaler i HD (High Definition) og/eller SD (Standard Definition). Kontakt din lokale Bang & Olufsen forhandler for at finde ud af, om den integrerede DVB-modtager understøtter DVB-SD- og DVB-HD-signalerne i dit område.* 

## <span id="page-17-0"></span>**Tilslutninger**

Installation af en parabol, en terrestrisk antenne eller kabel-tv er ikke beskrevet i denne vejledning, da vi går ud fra, at arbejdet udføres af en montør.

CA-modulet (Conditional Access) er det modul, du kan sætte i fjernsynet. Oplysninger om, hvor modulet skal placeres, findes i brugervejledningen til fjernsynet. Modulet fungerer som kortlæser til dit Smart Card, der afkoder de kodede signaler, som programudbyderen udsender.

DVB-modulet er udstyret med CONAX CA-software. Du kan sætte et CONAX Smart Card i den indbyggede Smart Cardlæser. CA-modul pairing understøttes ikke.

#### **LNB og antenne**

Illustrationen til højre viser, hvordan du slutter satellitantennen, kabelnetværket og den terrestriske antenne til fjernsynet.

Det er kun ukodede (dvs. gratis) digitale kanaler, der kan modtages uden Smart Cards og CA-moduler.

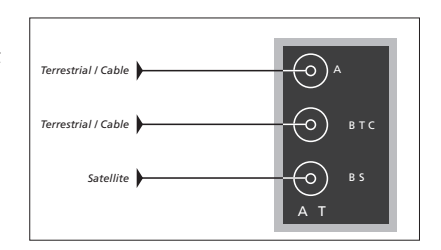

*Slut LNB og den terrestriske antenne til de ledige antennestik på fjernsynet.* 

*Antallet af stik samt stiktyper kan variere afhængigt af modulet.* 

#### **Om Smart Card ...**

Kontakt programudbyderen, hvis du ønsker at se kodede kanaler. Programudbyderen registrerer dig som autoriseret seer, hvilket normalt forudsætter betaling, og derefter får du et Smart Card. Bemærk, at et Smart Card kun er gyldigt til én programudbyder og derfor kun fungerer med bestemte kanaler.

Smart Cards og CA-moduler kan også give adgang til særlige menuer, der ikke beskrives her. Hvis det er tilfældet, skal du følge anvisningerne fra programudbyderen. Hvis du vil have adgang til et kodet program, skal du have et gyldigt Smart Card.

Sæt forsigtigt Smart Card'et i CA-modulet.

Du kan sætte et CONAX Smart Card i den indbyggede Smart Card-læser.

*Kontakt din Bang & Olufsen forhandler for at få oplysninger om kompatible CA-moduler.* 

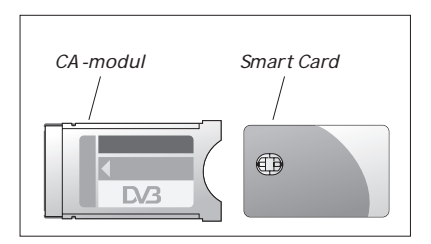

*Få mere at vide om korrekt placering af CAmoduler og Smart Cards i de vejledninger, der fulgte med dit fjernsyn.* 

*Smart Cards eller CA-moduler distribueres fra din programudbyder. Smart Card'et skal blive siddende i CA-modulet, medmindre programudbyderen beder dig om at fjerne det. Dette er vigtigt, i tilfælde af at programudbyderen ønsker at sende ny information til Smart Card'et.*

## <span id="page-19-0"></span>Sådan gør du, hvis ...

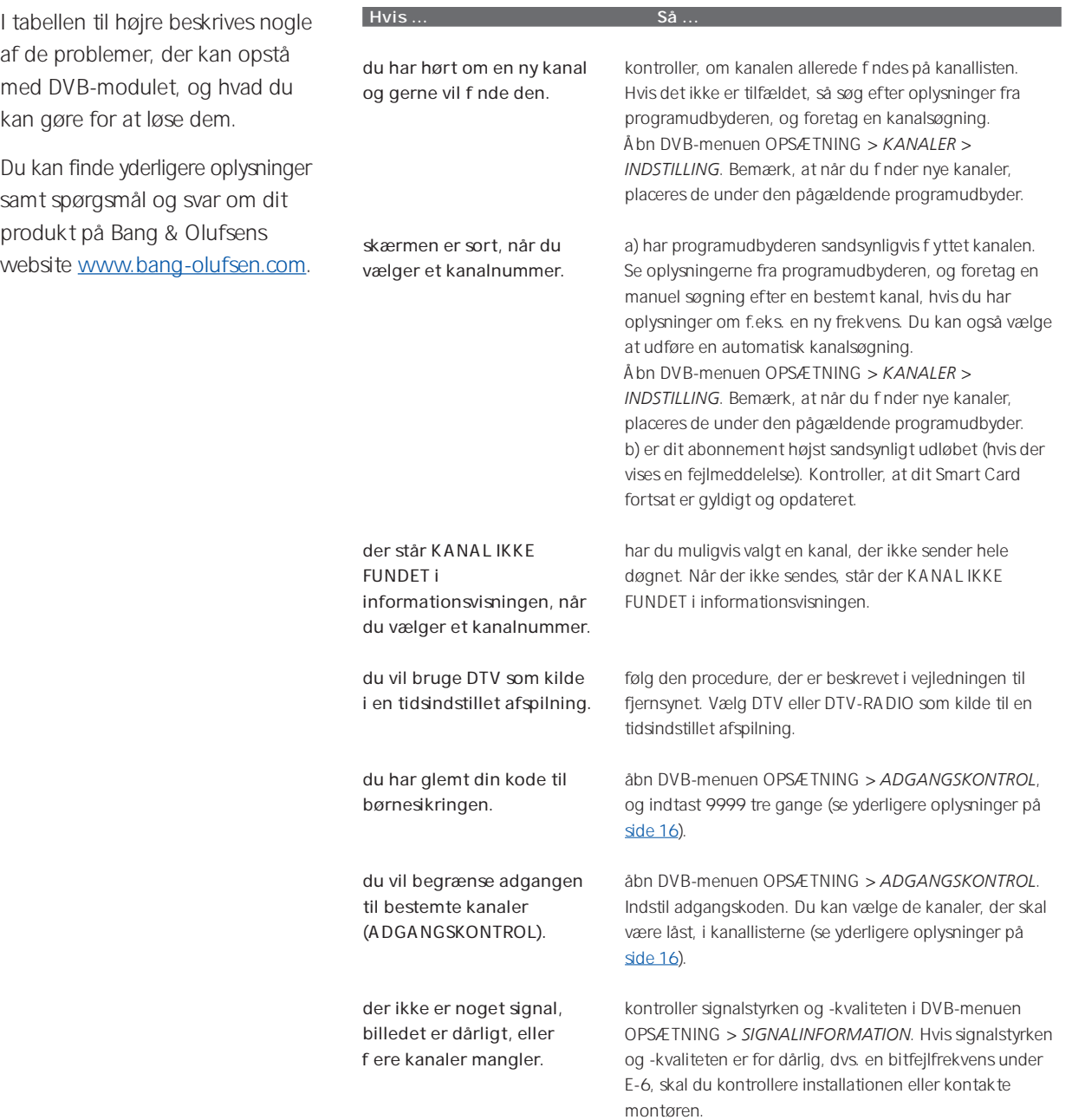

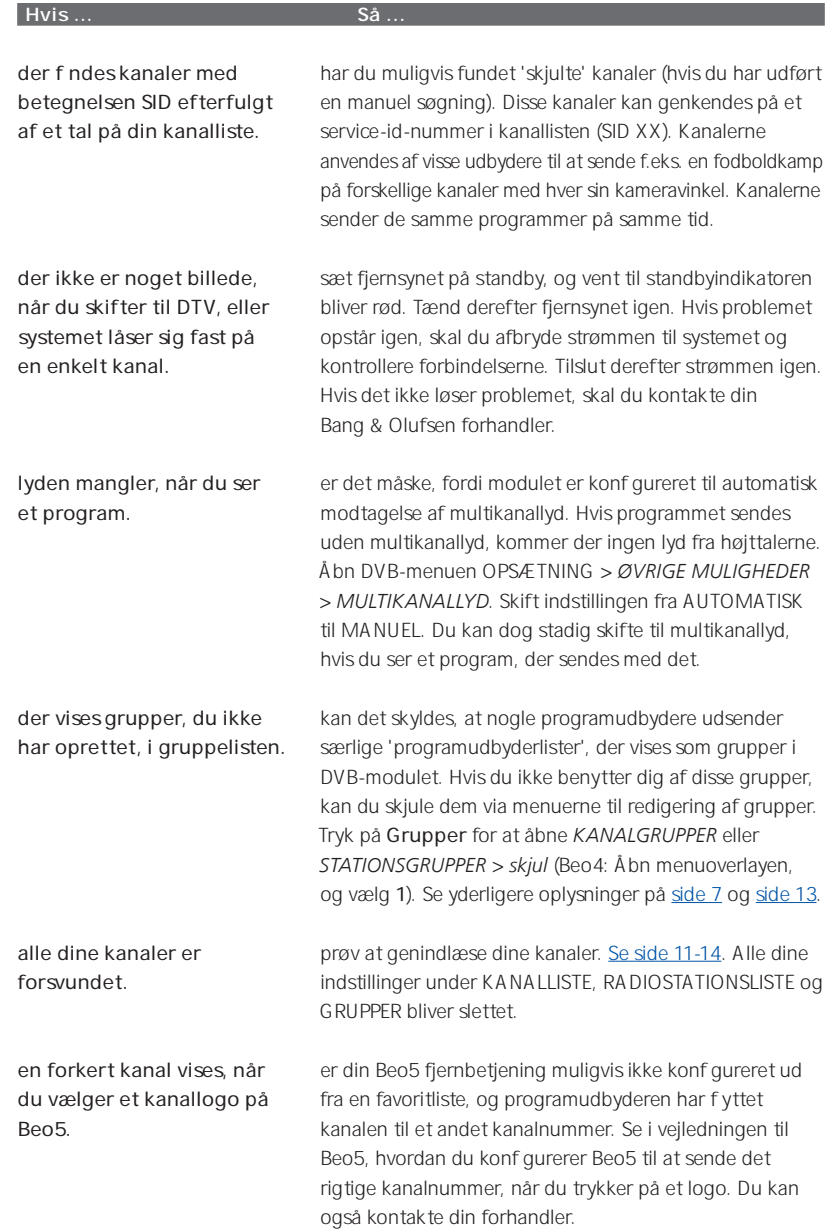